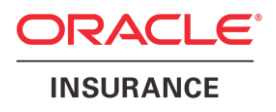

### **Oracle® Insurance Policy Administration**

# **Document Generator**

Version 10.0.0.0

Documentation Part Number: E40981\_01 October, 2013

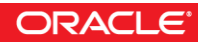

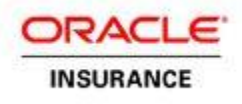

Copyright © 2009, 2013, Oracle and/or its affiliates. All rights reserved.

#### Trademark Notice

Oracle and Java are registered trademarks of Oracle and/or its affiliates. Other names may be trademarks of their respective owners.

#### **License Restrictions**

#### Warranty/Consequential Damages Disclaimer

This software and related documentation are provided under a license agreement containing restrictions on use and disclosure and are protected by intellectual property laws. Except as expressly permitted in your license agreement or allowed by law, you may not use, copy, reproduce, translate, broadcast, modify, license, transmit, distribute, exhibit, perform, publish or display any part, in any form, or by any means. Reverse engineering, disassembly, or decompilation of this software, unless required by law for interoperability, is prohibited.

#### Warranty Disclaimer

The information contained herein is subject to change without notice and is not warranted to be error-free. If you find any errors, please report them to us in writing.

#### Restricted Rights Notice

If this is software or related documentation that is delivered to the U.S. Government or anyone licensing it on behalf of the U.S. Government, the following notice is applicable:

U.S. GOVERNMENT END USERS: Oracle programs, including any operating system, integrated software, any programs installed on the hardware, and/or documentation, delivered to U.S. Government end users are "commercial computer software" pursuant to the applicable Federal Acquisition Regulation and agency-specific supplemental regulations. As such, use, duplication, disclosure, modification, and adaptation of the programs, including any operating system, integrated software, any programs installed on the hardware, and/or documentation, shall be subject to license terms and license restrictions applicable to the programs. No other rights are granted to the U.S. Government.

#### Hazardous Applications Notice

This software or hardware is developed for general use in a variety of information management applications. It is not developed or intended for use in any inherently dangerous applications, including applications that may create a risk of personal injury. If you use this software or hardware in dangerous applications, then you shall be responsible to take all appropriate failsafe, backup, redundancy, and other measures to ensure its safe use. Oracle Corporation and its affiliates disclaim any liability for any damages caused by use of this software or hardware in dangerous applications.

#### Third Party Content, Products, and Services Disclaimer

This software or hardware and documentation may provide access to or information on content, products and services from third parties. Oracle Corporation and its affiliates are not responsible for and expressly disclaim all warranties of any kind with respect to third-party content, products, and services. Oracle Corporation and its affiliates will not be responsible for any loss, costs, or damages incurred due to your access to or use of third-party content, products, or services.

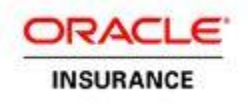

## **TABLE OF CONTENTS**

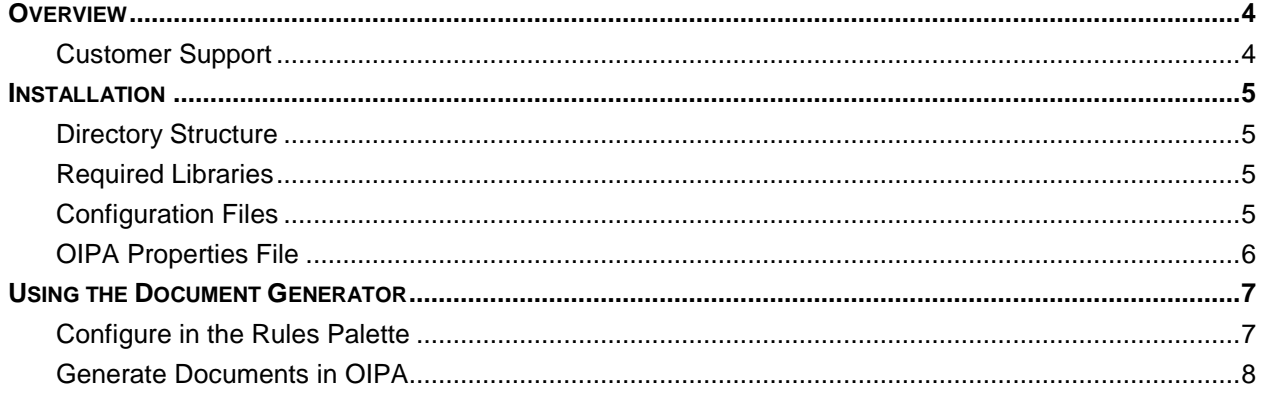

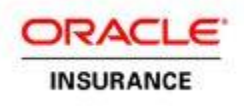

### <span id="page-3-0"></span>**OVERVIEW**

Oracle Insurance Policy Administration (OIPA) provides users with the ability to dynamically generate documents in PDF format. Transactions that are configured with an attached GenerateDocument business rule can access OIPA data to generate a dynamic document.

The document generating system uses Crystal Reports XI. The standard Crystal Reports report file, which has the *.rpt* file extension, is used as the document template. Each individual transaction can be configured to use a specific template.

A web service, DocumentGenerator, is used by OIPA to process the document generator. The DocumentGenerator WSDL can be accessed by entering the server name and port for OIPA in the address below:

http://<**OIPA-SERVER:PORT**>/PASJava/DocumentGenerator?wsdl

#### **Important: Since the Document Generator uses Crystal Reports XI, appropriate licenses and media must be obtained from the vendor prior to proceeding. Assuming application context name is PASJava in above URL.**

### <span id="page-3-1"></span>**Customer Support**

If you have any questions about the installation or use of our products, please visit the My Oracle Support website: [https://support.oracle.com,](https://support.oracle.com/) or call (800) 223-1711.

Oracle customers have access to electronic support through My Oracle Support. For information, visit <http://www.oracle.com/pls/topic/lookup?ctx=acc&id=info> or visit <http://www.oracle.com/pls/topic/lookup?ctx=acc&id=trs> if you are hearing impaired.

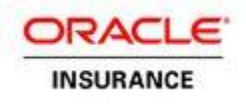

### <span id="page-4-0"></span>**INSTALLATION**

### <span id="page-4-1"></span>**Directory Structure**

Two directories must be created: one to store the templates and one for the generated documents. Each of these directories must be accessible by the application server and OIPA instance. In the example below, the *Documents* directory is used to store the document templates, while the *GeneratedDocuments* directory is used to store the generated documents.

#### **Example:**

```
document.documentPath=/opt/Oracle/OIPA/Documents
document.generatedDocumentRootPath=/opt/Oracle/OIPA/GeneratedDocuments
```
### <span id="page-4-2"></span>**Required Libraries**

Twenty required libraries must be placed in the class loader of the application server. Each of these files is included with Crystal Reports, and is not included with OIPA.

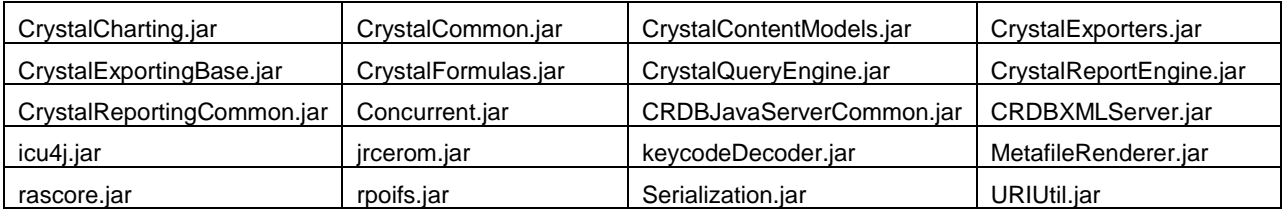

### <span id="page-4-3"></span>**Configuration Files**

The CRConfig.xml configuration file is required for Crystal Reports and is included within the OIPA .war file.

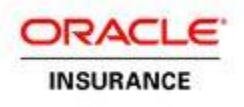

### <span id="page-5-0"></span>**OIPA Properties File**

The OIPA configuration file, *PAS.properties* and *Cycle.properties* for cycle web, must be modified to include the necessary configuration. Refer to the **System Properties** document in the Oracle Insurance Policy Administration 10.0.0.0 documentation library published on the Oracle Technology Network (OTN) for additional information on the PAS.properties file.

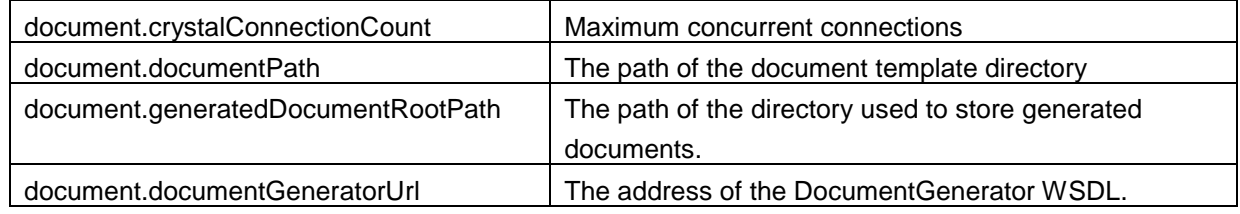

#### **Example:**

document.crystalConnectionCount=1 document.documentPath=/opt/Oracle/OIPA/Documents document.generatedDocumentRootPath=/opt/Oracle/OIPA/GeneratedDocuments document.documentGeneratorUrl=http://localhost:8080/PASJava/DocumentGenerator?wsdl

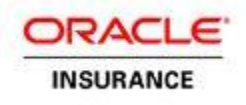

### <span id="page-6-0"></span>**USING THE DOCUMENT GENERATOR**

### <span id="page-6-1"></span>**Configure in the Rules Palette**

After the installation steps are complete, the Rules Palette provides the tools to configure the necessary components of the Document Generator. The following configuration requirements are necessary to implement this functionality.

- A transaction configured to generate a PDF file.
- ExternalProcess rule attached to the transaction. This rule is configured to trigger the GenerateDocument rule.
- GenerateDocument business rule overridden at the transaction level. This rule is not listed in the TransactionBusinessRulePacket for GeneratePDF. GenerateDocument calls a template that is located on the server to dynamically generate a PDF file based on input gathered from a SQL query in the GenerateDocument rule.
- File template added to the server at the path specified in the PAS.properties file. This file name should match the name specified in the GenerateDocument configuration. This was added during the installation process described earlier in this document.
	- **Note:** Refer to the Rules Palette help system for complete instructions on configuring the Document Generator. This information can be found under **Main Explorer Folders | Prototypes | Previous Release Prototype Samples | View PDF Documents**. The help is located inside the Rules Palette application. Click the Help option on the Main menu to reveal the link to the help.

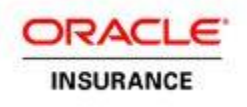

### <span id="page-7-0"></span>**Generate Documents in OIPA**

When the components of the Document Generator are properly configured in the Rules Palette, an OIPA user can generate a document by simply adding the PDF generating activity to the Activity screen and then processing it. Once the activity is active, the user may click the Activity Detail icon to the left of the activity. The Activity window will open. A **Document** link should be visible along the top of the window.

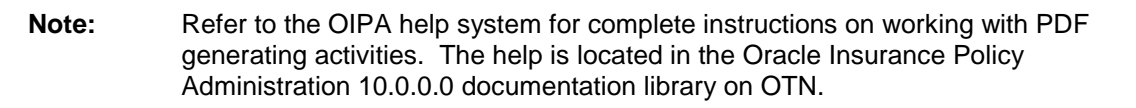

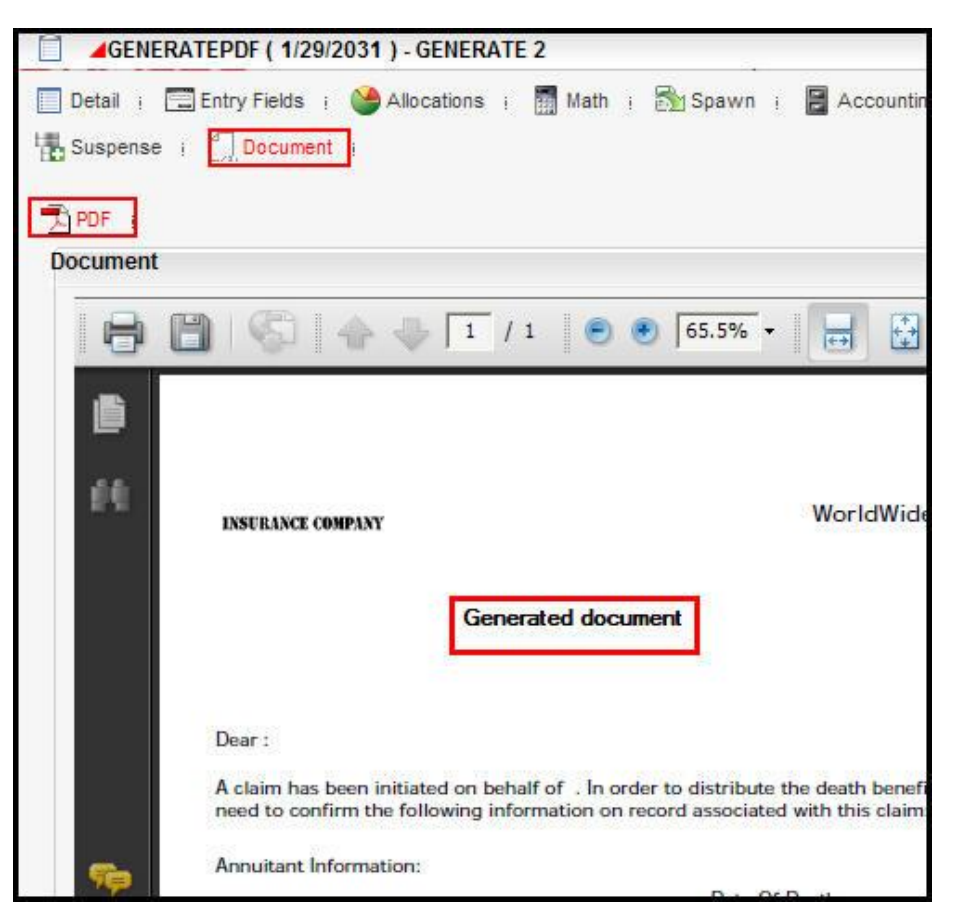

Activity Window in OIPA with Document Link